## How to Sign-in to UltiPro

- 1) Go to <a href="http://my.redlands.edu/">http://my.redlands.edu/</a> and log-in
  - \*\* Note: You can also login through <a href="http://uredlands.ultipro.com">http://uredlands.ultipro.com</a>
- 2) Click on the "HR Portal" icon. You may need to click on the "More" arrow to display the icon.

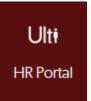

3) You will need to authenticate the UltiPro portal. The following screen will appear. Email tends to be the fastest method.

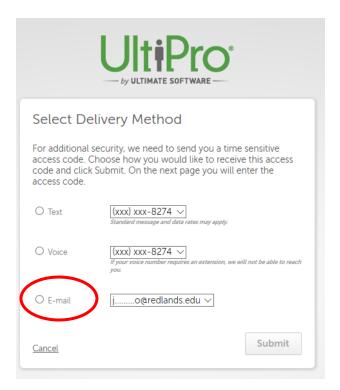

4) Once selected, you will be sent a randomized security access code

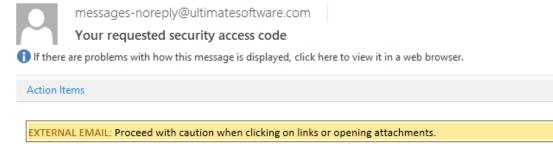

Here is the security access code you will need to continue with the log in process.

Your Access Code is:

This access code will expire soon so please enter it in the appropriate field online as soon as possible.

- 5) Enter the code in the following screen and be sure to click the checkbox so you only have to do the verification every 30 days. Click Submit.
  - \*\* Note: You will need to verify sooner than 30 days if you use a different web browser and/or computer

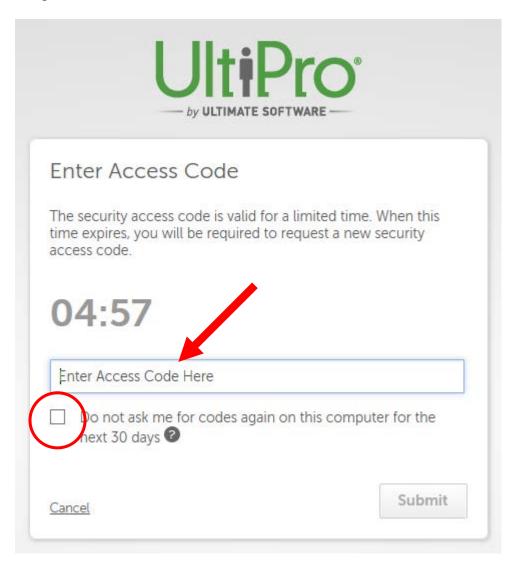

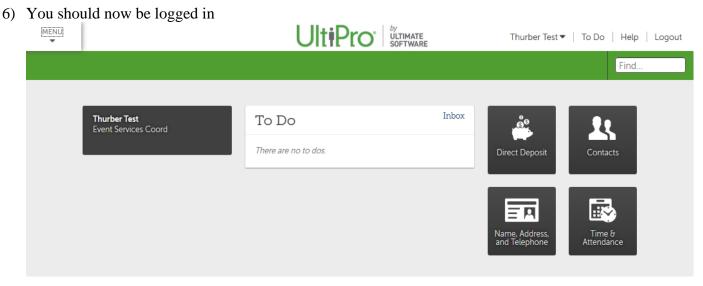